# **ご利用前の準備**

# 各部の名称とはたらき

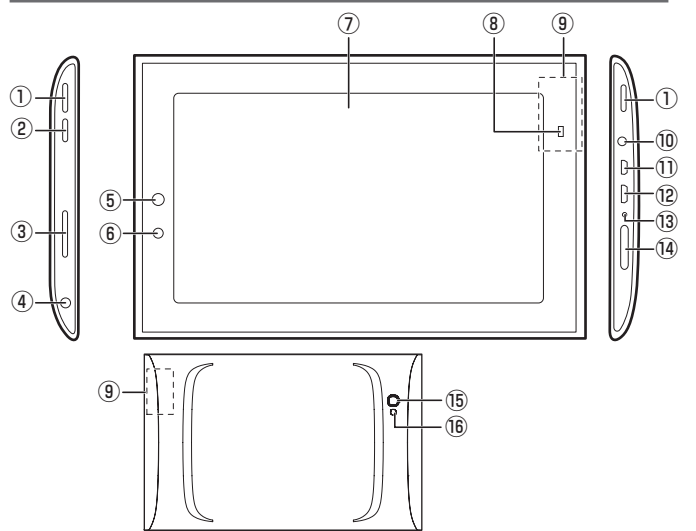

スピーカー①

#### 2雷源キー

(「電源の入れ方/切り方」▶32ページ)

#### 3音量キー

音量を変更するときに使います。 (「音量を調整する」▶37ページ)

(4)ヘッドホンジャック

市販のヘッドセットやヘッドホンなどを接続できます。

フロントカメラ⑤

。静止画や動画を撮影します

こうしょう しょうしょう

ご利用前の準備

#### 6照度ヤンサー

周囲の明るさを検知して、ディスプレイの明るさを調整します。 照度センサーを手で覆ったり、シールなどを貼らないでください。明るさ 。を正しく検知できなくなることがあります

#### (フディスプレイ(タッチパネル)

#### ⑧バッテリー状態ランプ

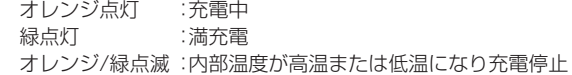

#### (9)内蔵アンテナ

無線LAN/Bluetooth/GPSアンテナが内蔵されています。 内蔵アンテナ部分にシールなどを貼らないでください。通信品質が悪く なります。

#### ACアダプタジャック⑩

充電するときに使います。 (「充電する」▶31ページ)

#### microHDMIコネクター⑪

市販のHDMIケーブルでHDMI端子を装備したテレビと接続するときに 使います。

#### <sup>(2)</sup>microLISBコネクター

。市販のUSBケーブルでパソコンと接続するときに使います

#### 13マイク

音声を入力するときに使います。

#### **佩microSDメモリーカードスロット**

(「microSDメモリーカードを利用する |▶29ページ)

#### **(6)リアカメラ**

静止画や動画を撮影します。

(6)フラッシュ

。カメラ撮影時に使います

# ホーム画面について

電源を入れたり、ホームをタップするとホーム画面が表示されます。ホーム 画面には、お好みに合わせてウィジェットやショートカットを配置すること 。ができます

タップなどの基本の操作については、「基本的な操作を覚える」(▶38ページ) 。を参照してください

ホーム画面の操作方法については、電子マニュアルの「基本操作1-「ホーム 画面を使う」を参照してください。

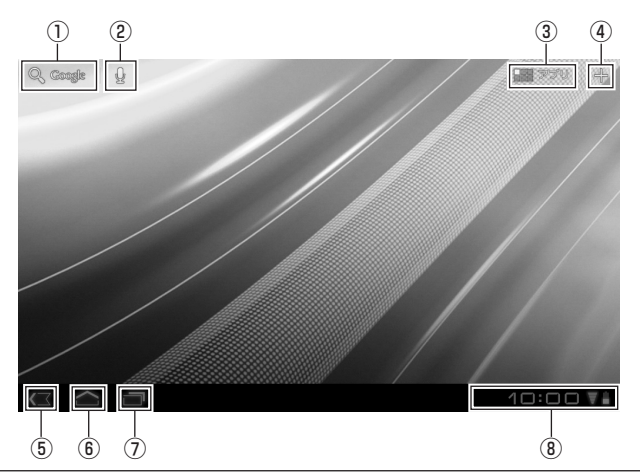

#### (1)クイック検索※

調べたい用語を入力し、本製品のアプリケーションやデータ、インター ネットから検索できます。

#### ②音声検索アイコン

このアイコンをタップすると、音声で検索します。音声の入力画面が表示 されるので、検索したい言葉を話してください。

※検索を利用する場合は、あらかじめインターネットに接続できる状態にして 。ください

アプリ③

(「アプリについて ▶27ページ)

(4)カスタマイズ

(「カスタマイズについて ■ 27ページ)

#### 5戻る

タップすると、一つ前の操作画面に戻ります。

6)ホーム

アプリケーションなどの操作中に、タップすると、ホーム画面に戻ります。

履歴⑦

タップすると、最近使用したアプリケーションのリストが表示されます。 表示されたアプリケーションをタップすると、そのアプリケーションが 。起動します

ステータスエリア⑧ (「ステータスエリアについて |▶28ページ)

● ホーム画面を中央にして、左右にそれぞれ2面のシートがあります。ホーム画面を 左右にフリック(▶39ページ)することで、シートを切り替えることができます。

## **アプリについて**

「アプリ」をタップすると、本製品にインストールされているアプリケーショ 。ンや設定のアイコンが表示されます

「マイアプリ」をタップすると、ダウンロードしたアプリケーションが 表示されます。「ショップ」をタップすると、Androidマーケットに切り 。替わります

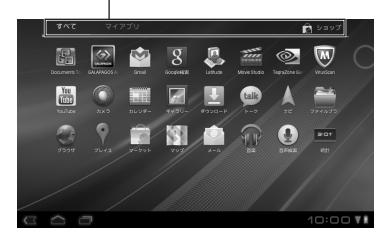

## **カスタマイズについて**

「カスタマイズ「をタップすると、ホーム画面にウィジェットやアプリの ショートカットを追加したり、壁紙を変更するとができます。 ウィジェットやアプリのショートカットを追加するときは、「ウィジェット」

や「アプリ」を選択し、表示されるリストから追加したいウィジェットやアプ リを選択します。壁紙を変更したいときは、「壁紙」をタップして、壁紙を選択 します。

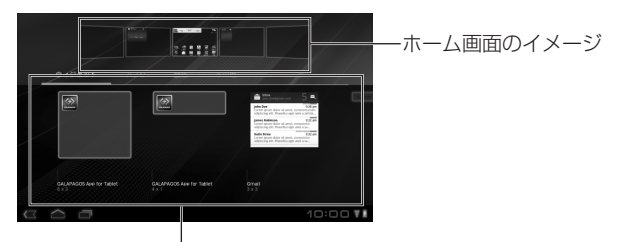

ホーム画面に置きたいウィジェットやアプリを選択して、ホーム画 面のイメージにドラッグします。

壁紙を選択すると、ホーム画面の壁紙を設定できます。

## **ステータスエリアについて**

ステータスエリアには、本製品の状態や設定を確認できるアイコンが表示さ れます。

ステータスエリアをタップすると、ステータスエリアが拡大表示され、メール 着信などの通知情報が表示されます。

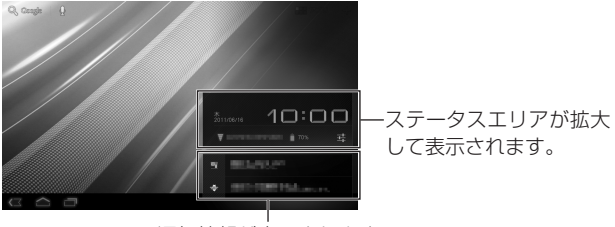

通知情報が表示されます。

さらに、拡大したステータスエリアをタップすると、設定リストが表示され ます。

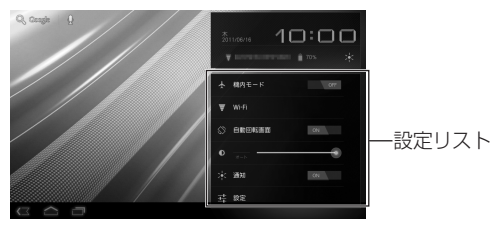

機内モード…機内モードの有効/無効を設定します。

Wi-Fi…Wi-Fiの設定画面に移行します。

白動回転画面…本製品の位置に合わせて、画面を回転させる機能の有効/ 無効を設定します。

明るさ…画面の明るさを調整します。 通知…通知機能の有効/無効を設定します。 設定…本製品の設定画面に移行します。

# ご利用前の準備 こうしょう しょうしょう

## microSDメモリーカードを利用する

本製品では、付属または市販品のmicroSDメモリーカード(microSDHC メモリーカードを含む)にデータを保存したり、microSDメモリーカード に保存されているデータを閲覧することができます。

- microSDメモリーカードとmicroSDHCメモリーカードを総称してmicroSD メモリーカードと表記しています。
- microSDメモリーカードの取り付け/取り外しをするときは、カードの挿入口 を顔のほうに向けないでください。急に指を離すとカードが顔に向かって飛び出 してくることがあります。
- microSDメモリーカードの無理な取り付け/取り外しはしないでください。 microSDメモリーカードが破損する恐れがあります。
- パソコンにmicroSDメモリーカードを挿入して、ファイルのコピーや移動など をすると、本製品でコンテンツを見られなくなる場合があります。microSDメモ リーカード内のコンテンツを、パソコンで操作しないでください。 また、パソコンにmicroSDメモリーカードを挿入して、フォルダーの属性を読み 取り専用にすると、本製品でコンテンツをダウンロードしたり、保存したりでき なくなります。
- microSDメモリーカードは、動作のために必要な領域として10MB分を利用し ます。このため、10MB分の空き容量があっても、コンテンツを保存することが 。できません
- 本製品ではmicroSDメモリーカードは初期化できません。他の製品で使用して いたmicroSDメモリーカードを使用する場合は、パソコンなどで初期化してく 。ださい

## **microSDメモリーカードを取り付ける**

microSDメモリーカードの取り付けは、必ず電源を切ってから行ってくだ 。さい

● 付属のmicroSDメモリーカードは、初期化済みです。 **出荷時に本体のmicroSDメモリーカードスロットに取り付けられています。** 

<mark>1</mark> microSDメモリーカードスロットカバーを開く。

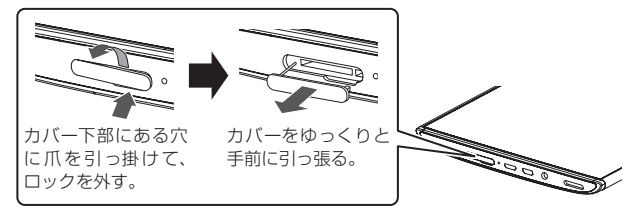

- microSDメモリーカードスロットカバーを無理に引っ張らないでください。無 理に引っ張ると取り付け部のひもが切れ、取り付けられなくなります。
- <mark>2</mark> microSDメモリーカードの挿入方向を確認し、カチッと音が するまでゆっくり差し込む。

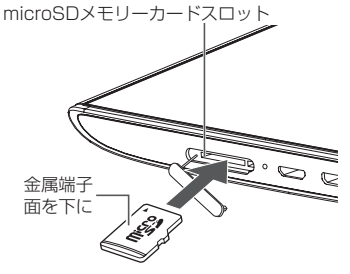

● microSDメモリーカードには、表裏/前後の区別があります。無理に入れようと すると取り外せなくなったり、破損する恐れがあります。

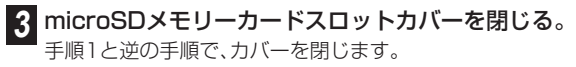

## **microSDメモリーカードを取り外す**

microSDメモリーカードの取り外しは、必ず電源を切ってから行ってくだ 。さい

#### 。microSDメモリーカードスロットカバーを開く **1**

「microSDメモリーカードを取り付ける |の手順1 (▶30ページ)を参 照してください。

<mark>2</mark> microSDメモリーカードをカチッと音がするまで奥へゆっく り押し込む。

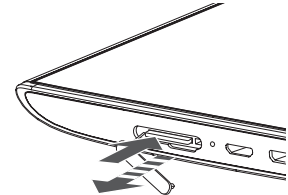

。microSDメモリーカードが少し出てきます

- 。microSDメモリーカードをまっすぐにゆっくり引き抜く **3**
- <mark>4</mark> microSDメモリーカードスロットカバーを閉じる。

手順1と逆の手順で、カバーを閉じます。

● microSDメモリーカードを無理に引き抜かないでください。 故障・内部データ消失の原因となります。

## 充電する

お買いあげ時には、十分に充電されていません。初めてお使いになるとき や、バッテリー残量が少なくなったら充電してご使用ください。

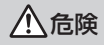

**危険** ACアダプタは、必ず付属品またはオプション品(PCAO1SHZ10)を使<br>■コンフィドキロ 。用してください 指定以外のACアダプタを使用すると、火災·感雷の原因となります。

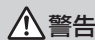

**警告** 充電停止状態(バッテリー状態ランプがオレンジ/緑点滅)になった場<br>**警告** elt 南ちにACアダプタをコンセントから歩いアイださい 合は、直ちにACアダプタをコンセントから抜いてください。

・再度充電をする場合は、しばらく待ってから行ってください。

・雷源が切れた状態(サスペンド含む)で何度も充雷が停止する場合は、充雷 、回路または内蔵バッテリの異常が考えられるので直ちに充電を中止し 「修理について」(▶46ページ)を参照し、点検・修理を依頼してください。 異常な状態のまま使用すると、火災の原因となります。

。ACアダプタの電源プラグをコンセントに差し込む **1**

<mark>2</mark> ACアダプタのコネクターを本製品のACアダプタジャックに 差し込む。

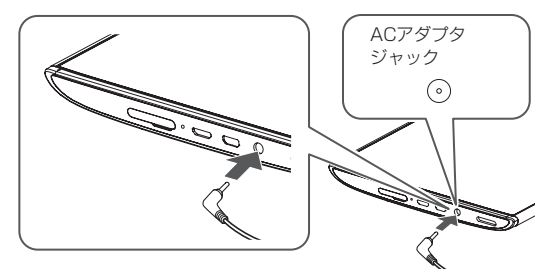

充電が始まると、本製品の前面にあるバッテリー状態ランプがオレン ジ点灯します。満充電になるとバッテリー状態ランプが緑点灯に変わ ります。

● 本製品が省雷力モード(サスペンド)状態の場合、自動的に雷源が入ります。

- <mark>3</mark> 充電が終わったら、ACアダプタのコネクターを本製品から取 り外す。
- <mark>4</mark> ACアダプタをコンセントから抜く。

## 電源の入れ方/切り方

- **電源を入れる**
- **1**

電源キーを長く(3~4秒間)押す。

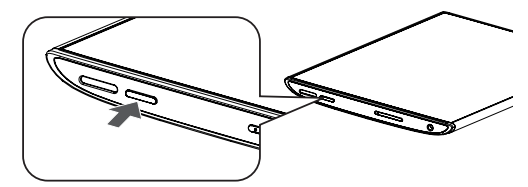

初回起動時は、ロゴが表示された後に初期設定の画面が表示されます。 (▶34ページ)

## **電源を切る**

電源を切るときの操作です。電源を切った後の起動には少し時間がかかり ます。

この操作は、しばらく本製品を使わないときやバッテリーの消費を最小限 に抑えたいときに行ってください。

#### 雷源キーを長く(1~2秒間)押す。 **1**

メニューが表示されます。

## <mark>2</mark> [OK]をタップする。

タッチパネルの操作については、「タッチパネルを操作する」(▶38 ページ)を参照してください。

## **省電力モード(サスペンド)にする**

省雷カモード(サスペンド)は、本製品を待機状能にすることで、雷源を切った 。ときよりも早く起動することができる機能です 省雷カモード(サスペンド)時は、雷源を切ったときよりもバッテリーの消 費が早くなります。

#### 電源キーを押す。 **1**

画面表示が消えて、省電力モード(サスペンド)に移行します。

#### **省電力モード(サスペンド)から復帰する**

電源キーを押す。 **1**

### 無線LAN機能を機内モード(無効)にする

航空機内や医療用機器がある場所では、機内モードにしてください。また、8 。ページに記載の注意事項もあわせてご確認ください

- <mark>1</mark>「ステータスエリアについて」(▶28ページ)を参照して、ス 。テータスエリアの設定リストを表示する
- <mark>2</mark>「機内モード」を「ON」にする。 ステータスエリアに ← が表示されます。

●「設定1→「無線とネットワーク1→「機内モード」から設定することもできます。

## 初期設定をする

本製品の電源を入れると、最初に初期設定の画面が表示されます。表示され る指示に従って、初期設定を行ってください。

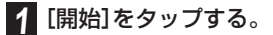

## <mark>2</mark> Wi-Fiネットワークの設定を行う。

- ネットワーク設定は、後からでも行えます。後で設定を行いたい場合は、「スキッ プ1をタップし、手順3へ進んでください。
- 無線I AN機能(Wi-Fi)をご利用いただく際に必要な通信料および接続料は、お客 様のご負担になります。

#### ·Wi-Fi機器が起動している場合…

すでにWi-Fi機器を起動しているときは、リストにWi-Fi機器の名前が表示 。されます

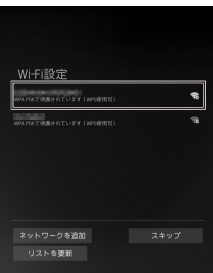

該当するWi-Fi機器の名前をタップし、表示される設定画面で「パスワード」 の横の入力欄をタップし、パスワードを入力してください。文字の入力方法 については、「文字を入力する」(▶40ページ)を参照してください。

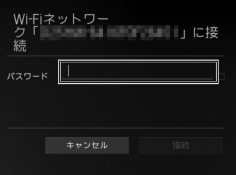

正しく入力できたら、[接続]をタップします。 ネットワークに接続できたら、「次へ」をタップします。 ·Wi-Fi機器が起動していない場合または手動で設定したい場合…

「ネットワークを追加」をタップし、「ネットワークSSIDIの構の入力欄を 。ネットワークSSIDを入力します、タップし

● ネットワークSSIDは、アクセスポイントを識別するためにつけられた名前です。 詳しくは、アクヤスポイント機器(無線LAN親機)の説明書を参照してください。

「セキュリティ」をタップし、表示されるリストから、設定したいセキュリ ティを選択し、パスワードなど、接続に必要な設定を入力してください。 文字の入力方法については、「文字を入力する」(▶40ページ)を参照してく 。ださい

すべてを入力し終えたら、[保存]をタップします。

● セキュリティ方式は、アクセスポイント機器(無線LAN親機)に設定されている 暗号化の方式です。詳しくは、アクセスポイント機器(無線LAN親機)の説明書を 参照してください。

## 。Google位置情報サービスの設定を行う **3**

Googleの位置情報サービスを使用する場合は、「Wi-Fiとモバイルネッ トワーク のチェックボックスにチェックを入れてください。 現在地の情報をGoogle検索で利用する場合は、「現在地をGoogleの検索結 果やサービスに利用Iのチェックボックスにチェックを入れてください。 設定が終わったら、「次へ]をタップします。

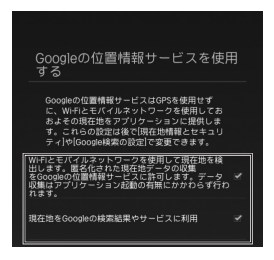

#### <mark>4</mark> 日時の設定を行う。

「日付と時刻の自動設定」が有効の状態では、ネットワークから情報を 取得し、自動的に日時を調整します。 ネットワークを使用せずに、手動で時刻を調整するときは、チェック ボックスをタップしてチェックを外してください。

設定が終わったら、「次へ]をタップします。

● 手順2でネットワークの接続設定をスキップした場合は、初期設定のセットアッ プが終了し、ホーム画面の選択画面が表示されます。(▶37ページ)

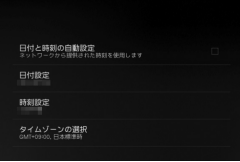

### <mark>.5</mark> 「Googleアカウントでログイン」の画面が表示されるので、[次 へ]をタップする。

後でGoogleアカウントの作成、またはログインをしたいときは、[ス キップ!なタップしてください。

●「スキップ1をタップした場合は、初期設定のセットアップが終了し、ホーム画面 の選択画面が表示されます。(▶37ページ)

## <mark>。</mark>「ユーザー名」と「パスワード」を入力する。

「ユーザー名」と「パスワード」の入力欄をタップして、ユーザー名とパ スワードを入力してください。文字の入力方法については、「文字を入 力する) (▶40ページ)を参照してください。 入力が完了したら、「ログイン」をタップします。

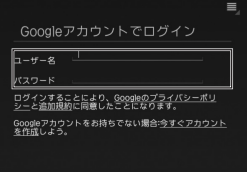

Googleアカウントを持っていないときは、「今すぐアカウントを作成」 のリンクをタップし、Gmailのユーザー名と名前を登録します。表示さ れる画面の指示に従って、入力してください。文字の入力方法について は、「文字を入力する」(▶40ページ)を参照してください。 入力が完了したら、[完了]をタップします。

● Googleアカウントの作成が完了すると、ホーム画面の選択画面が表示されます。 (▶37ページ)

## 。バックアップと復元の設定を行う **7**

「バックアップと復元」の画面が表示されるので、設定したGoogleアカ ウントを使用して、本製品のバックアップの設定を行います。 設定が完了したら、[完了]をタップします。 「完了1をタップすると、ホーム画面の選択画面が表示されます。(▶下 記)

#### **ホーム画面の設定を行う■**

電源を入れたときや、[ホーム]をタップしたときに表示されるホーム画面の 選択画面について設定します。

ホーム画面の選択画面で「常にこの操作で使用する」のチェックボックスに チェックを入れて、[ランチャー]をタップします。

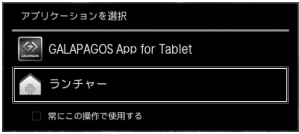

- ホーム画面については、「ホーム画面について」(▶25ページ)を参照してください。
- GAI APAGOSアプリの「デスク」画面をホーム画面として使用する場合は、 「GALAPAGOS App for Tablet」をタップしてください。

## 音量を調整する

音量キーを使って音量を調整することができます。

● 音量は、ホーム画面の「アプリ]→[設定]からも行うことができます。詳細について は、電子マニュアル(▶43ページ)の「各種設定をする|-「音に関する設定|を参 照してください。

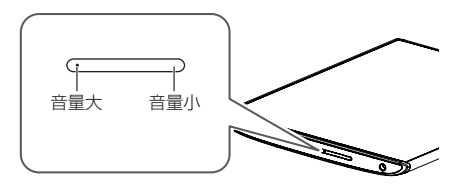